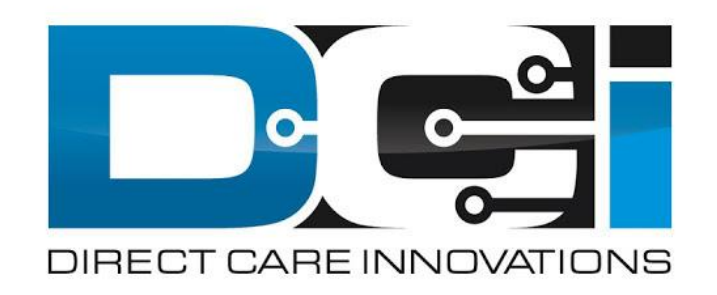

### **DCI Mobile App Guide**

### **What is DCI?**

**DCI is an online platform to help manage Employee Time and Service Budget**

- Better tools for both Employers & Employees
- Faster and easier time entry & payroll processing

**DCI will also helps keep you compliant with the 21st Century Cures Act**

As long as you use DCI to properly enter and manage time using EVV.

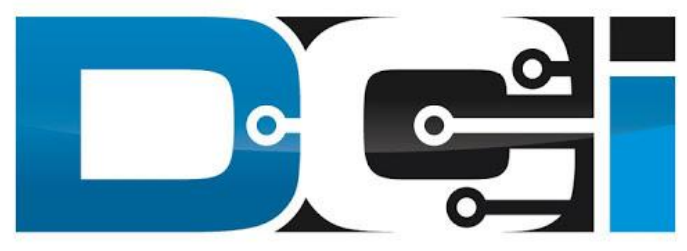

#### DIRECT CARE INNOVATIONS

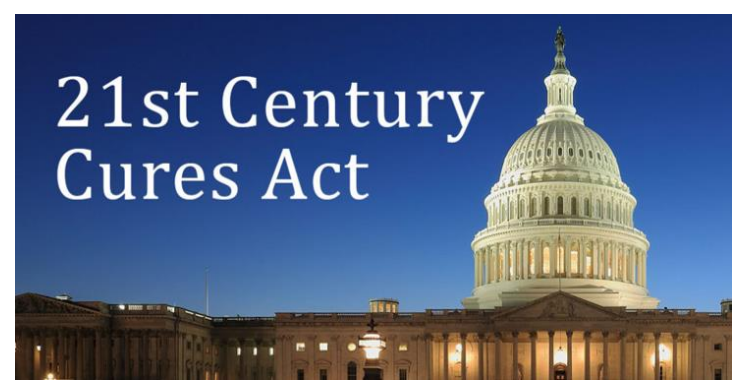

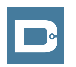

### **Roles & Responsibilities**

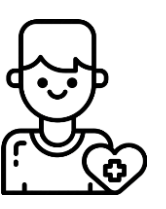

- This is the person who is receiving the care
- Sometimes referred to as Participant (PPT)
- DCI profile is not logged into very often
- Client PIN/Password is used for EVV

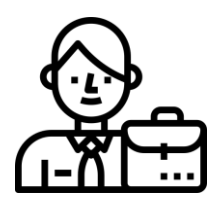

- This is the profile that manages the process
- Some Clients may be their own Employer
- Logs into DCI to manage budgets and time entries
- Designated Reps can also help complete these tasks

#### **Client Employer Employee(s)**

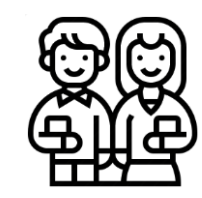

- This is the person who provides the care
- Sometimes referred to as the PHW
- Logs into DCI often to enter time & notes
- Employee PIN can be used for easier DCI login

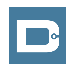

### **DCI Mobile App**

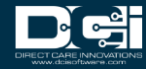

## **Mobile App Basics**

- **The DCI Mobile App is meant for Real-Time Entry**
	- Missed punches are entered in Web Portal
- **Employees Clock In/Out daily with Mobile App**
	- Employers can review time in Web Portal
- **2 Options for Verification with EVV**
	- PIN/Password entered by Employer
	- Picture taken of Client by Employee

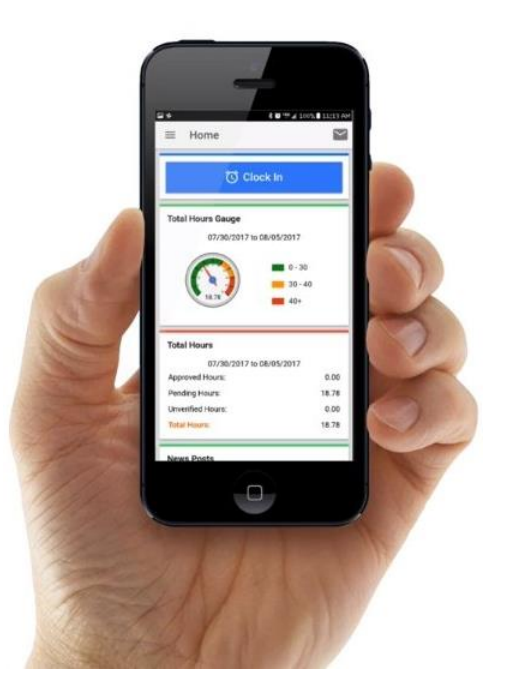

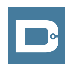

### **Download** DCI Mobile EVV

1. Download the **DCI Mobile EVV** App

Available on the **GET IT ON Google Play App Store** 

- 2. Set App Permissions
	-
- Location is Required

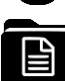

- Media access is optional
- 3. Enter System Identifier: **2015**
- 4. Select Next to login

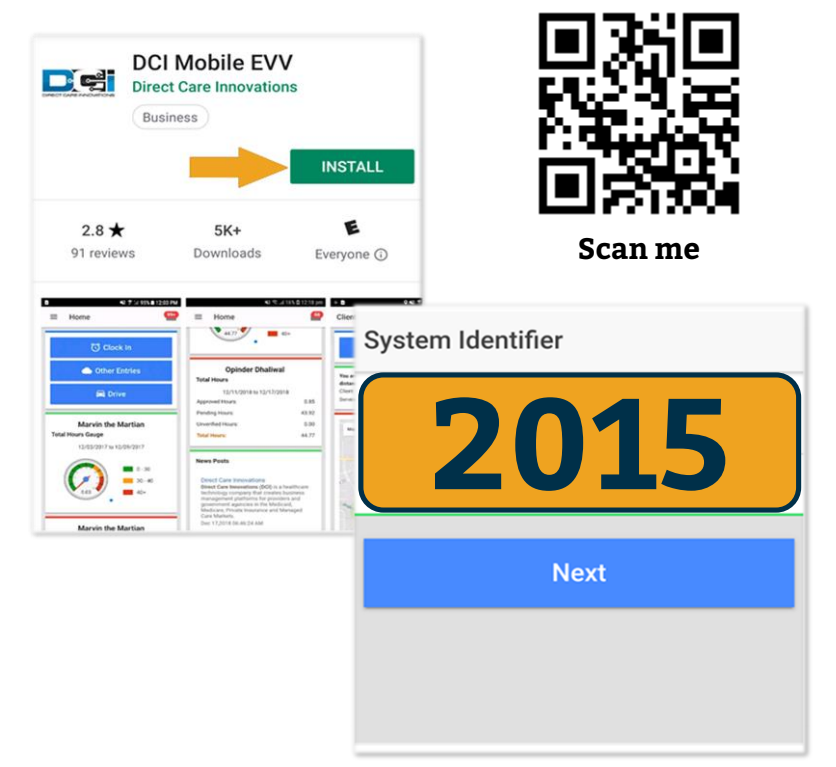

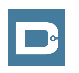

### <span id="page-6-0"></span>**Log into the DCI Mobile App**

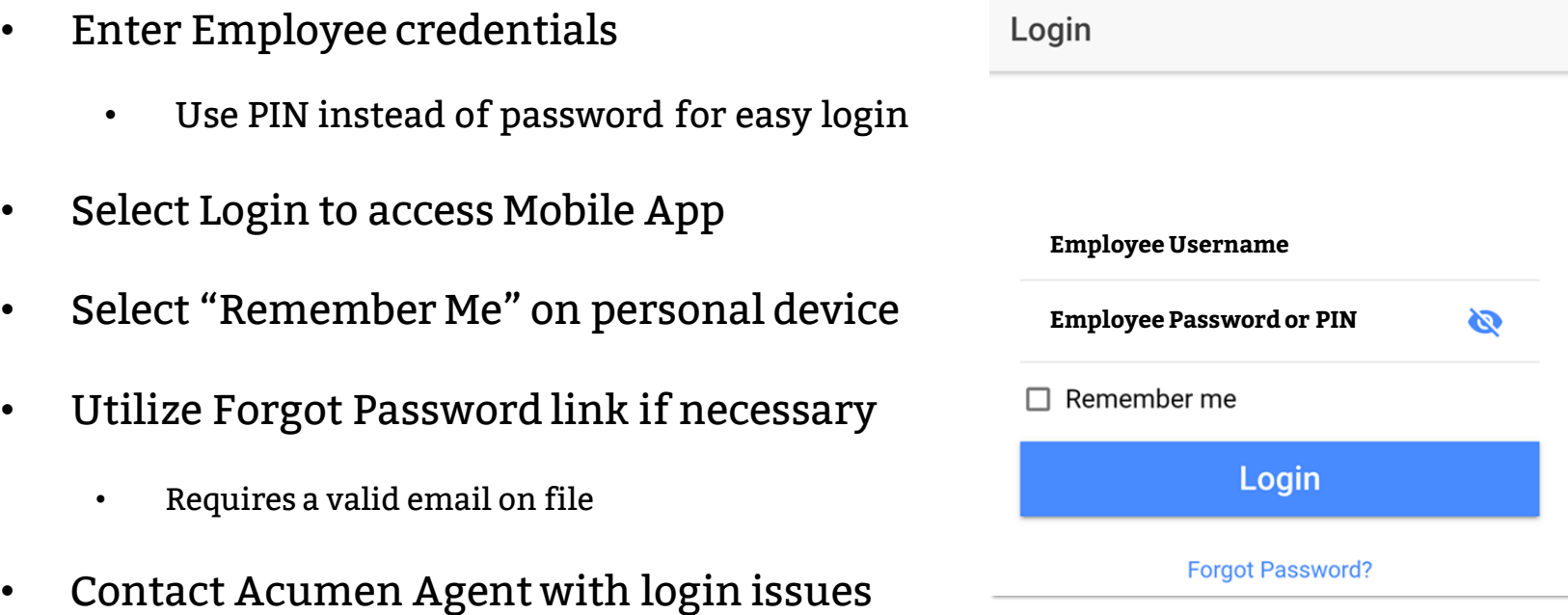

I D<sup>o</sup>

## **Mobile App Home Page**

- 1. Menu Button
	- Use to navigate in Mobile App
- 2. Clock In Button
	- Begin Clock In/Out process
- 3. Overtime Gauge
	- Shows OT hours
- 4. Total Hours Breakdown
	- Shows the current calendar week

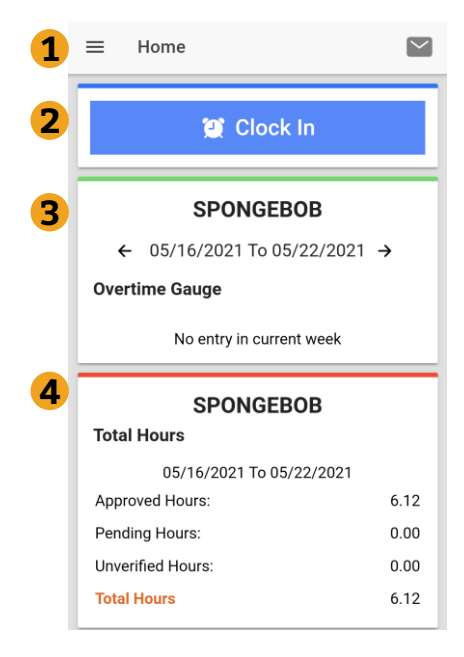

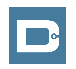

## <span id="page-8-0"></span>**Clock In on Mobile App**

- 1. Tap Blue Clock In Button
- 2. Select Client Name from dropdown
	- Auto-filled for a single client
- 3. Select Service Code from dropdown
- 4. Cost Center is auto-filled
- 5. Select Continue

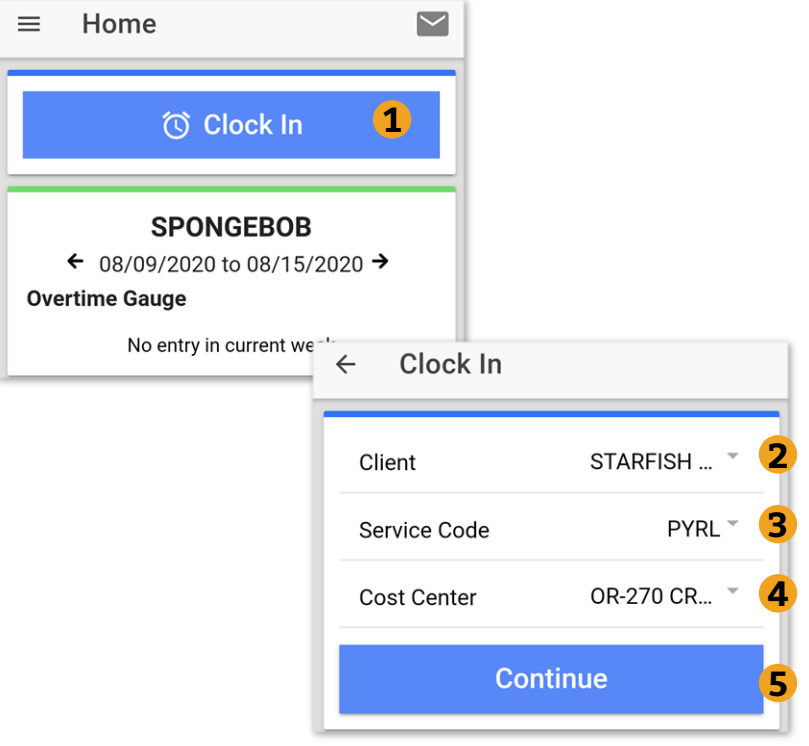

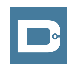

### <span id="page-9-0"></span>**Electronic Visit Verification (EVV)**

- 1. Select Confirm Clock In
	- This will start the time for the shift
- 2. Choose Password or Picture
	- Employer Enters PIN or Password
	- Employee Takes Picture of Client\*
		- \*Requires Facial Recognition

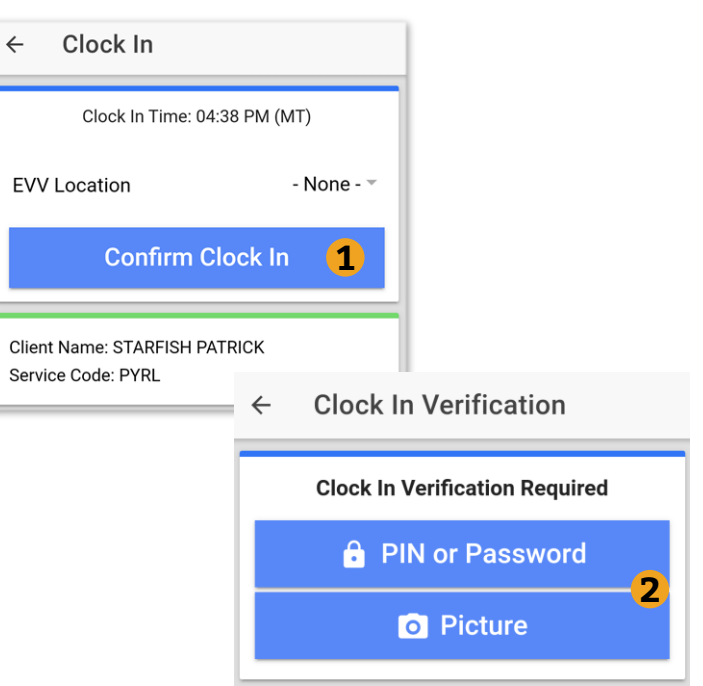

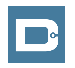

### **EVV: Client PIN or Password**

- 1. Select Client PIN or Password
- 2. Client will enter the Client PIN or Password
- 3. Select Submit
- 4. Select Confirm to validate EVV is complete

#### **Setup:**

*Employer or Client should log into the Client Profile in the Web Portal to set EVV PIN.* 

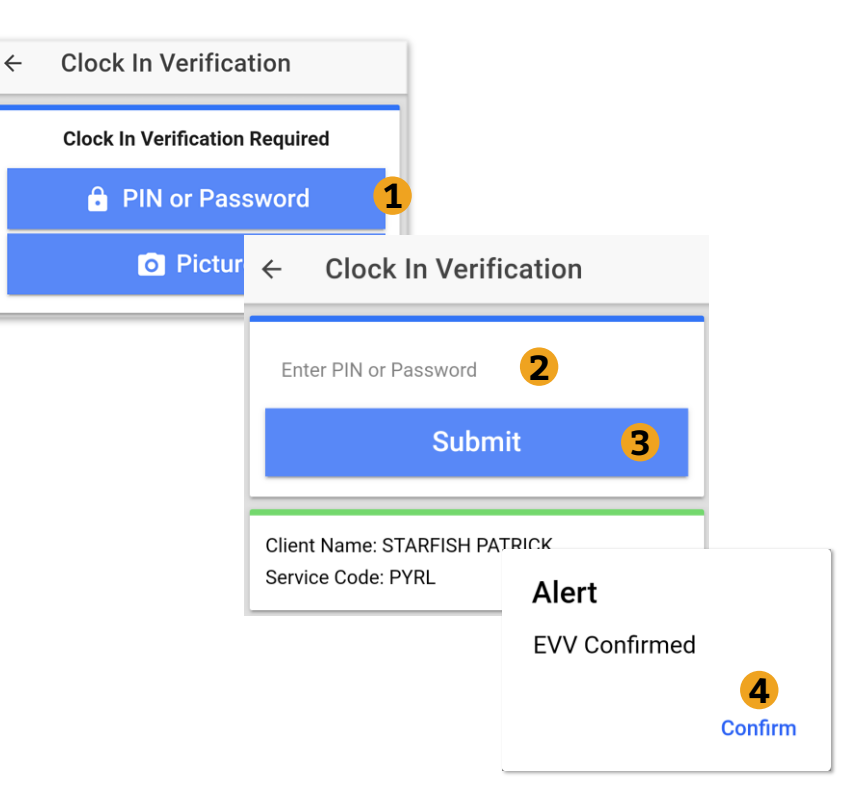

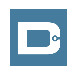

### <span id="page-11-0"></span>**EVV: Picture**

- 1. Select Picture
- 2. Employee will take a picture of the Client
- 3. Select  $\checkmark$  to Save picture
	- Select  $\bullet$  to try again
- 4. Select Confirm to validate

**Setup:** *Employer or Client should send picture of client to Customer Service for [Facial Recognition setup](#page-11-0)* 

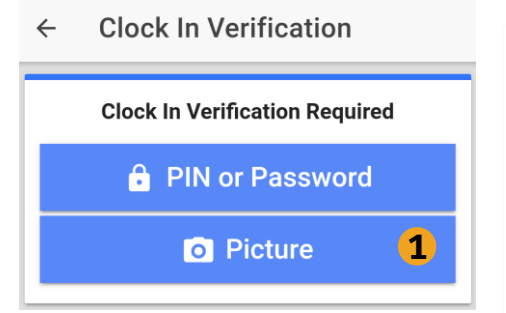

Alert

**EVV Confirmed. Auto**approval pending successful facial recognition **4**

Confirm

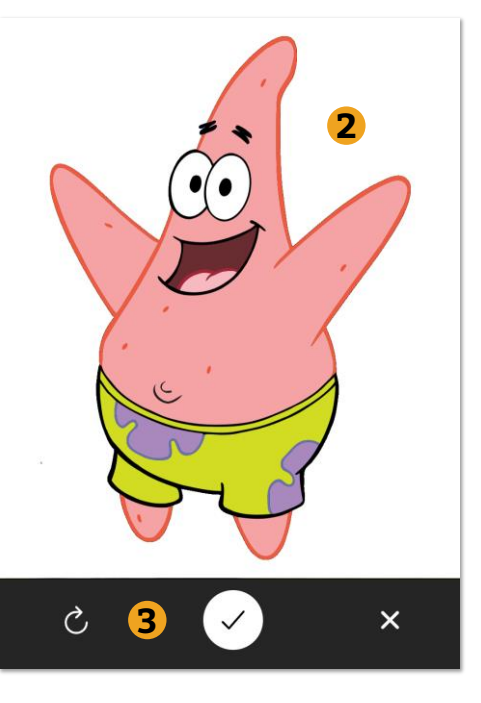

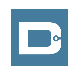

*Proprietary and Confidential: Do Not Distribute*

### **Clock In Verification Complete**

### **After EVV is complete**

1. Employee will see "Continue to

Clock Out" screen

- 2. Clock In details will be shown
	- 1. Client Name & Service Code
	- 2. Clock In Time & EVV Method

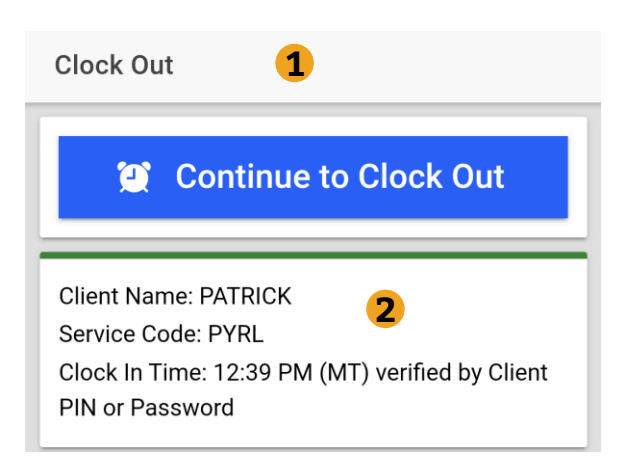

#### **Congratulations!**  You are now on the clock.

## **Clock Out on Mobile App**

### **Employee logs into Mobile App**

1. Select Continue to Clock Out

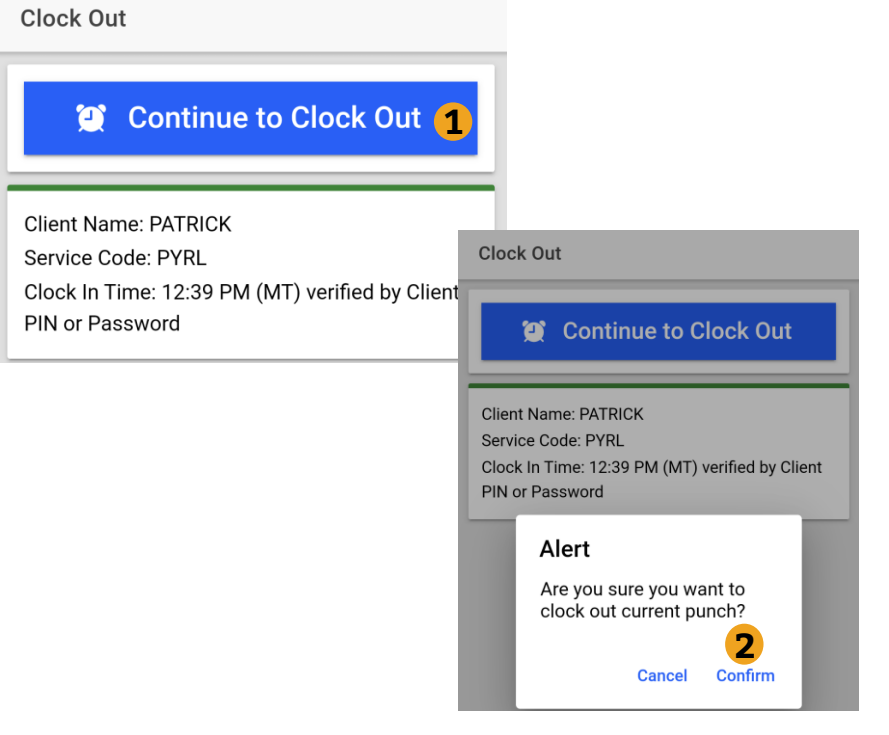

2. Select Confirm

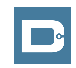

### **Electronic Visit Verification (EVV)**

### **EVV is required at Clock In & Out**

- 1. Client PIN or password
	- Requires set-up. Set Client PIN
- 2. Picture
	- [Requires set-up. Facial](#page-11-0) **Recognition**

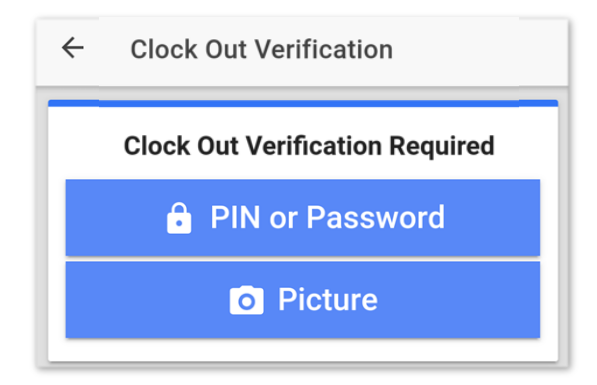

**This is the same as the Clock In. Choose only 1 and complete EVV.**

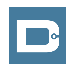

### **Continue to Clock Out**

#### **Once EVV is complete**

- 1. Service Notes are Optional
- 2. Select Confirm Clock Out
- 3. Review punch details
- 4. Select Home to return to dashboard

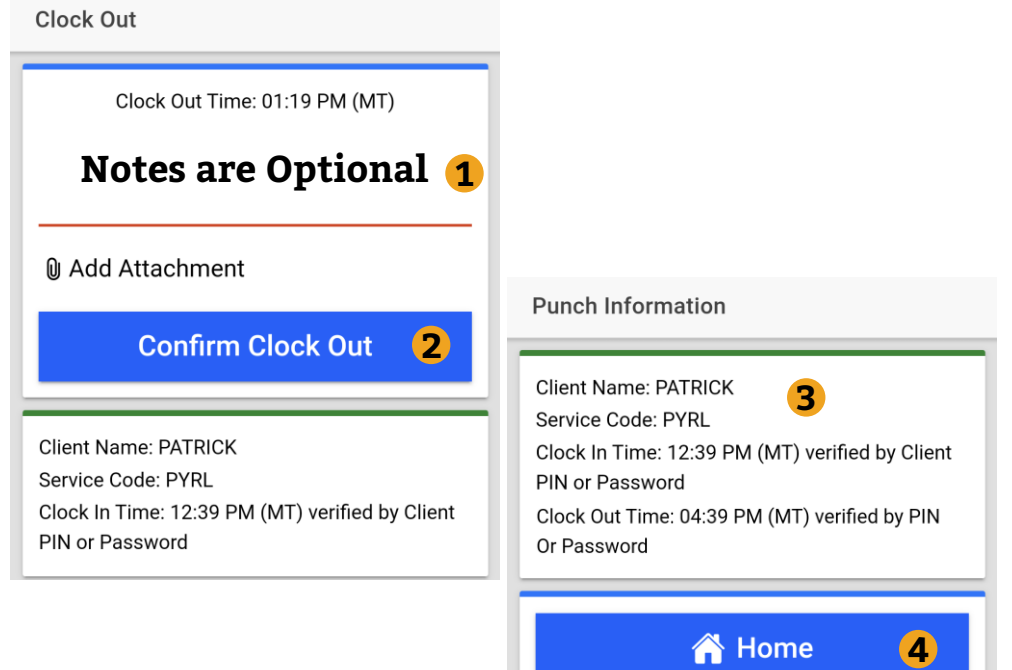

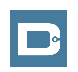

# **Review Employee Entries**

- 1. Select Menu on Top Left of Screen
- 2. Select Entries to view a complete list of submitted time entries
- 3. Ensure all time entered is accurate
	- Approved entries will be paid
	- Pending is waiting for Approval
	- Unvalidated requires no action
	- Rejected entries will not be paid

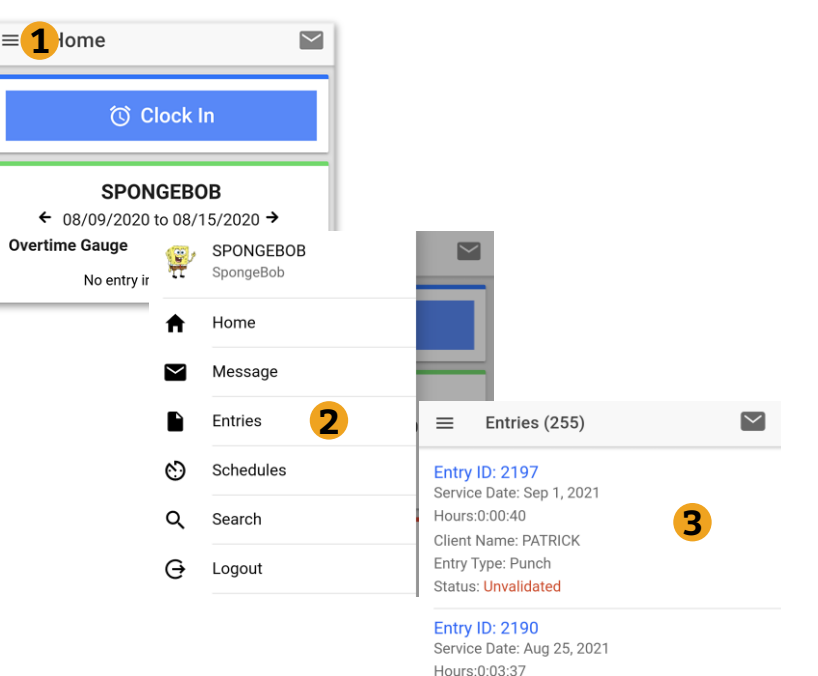

Client Name: PATRICK Entry Type: Punch **Status: Pending** 

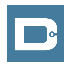

### **Mobile App Process Timeline**

#### **Process starts when the Employee is ready to begin their shift.**

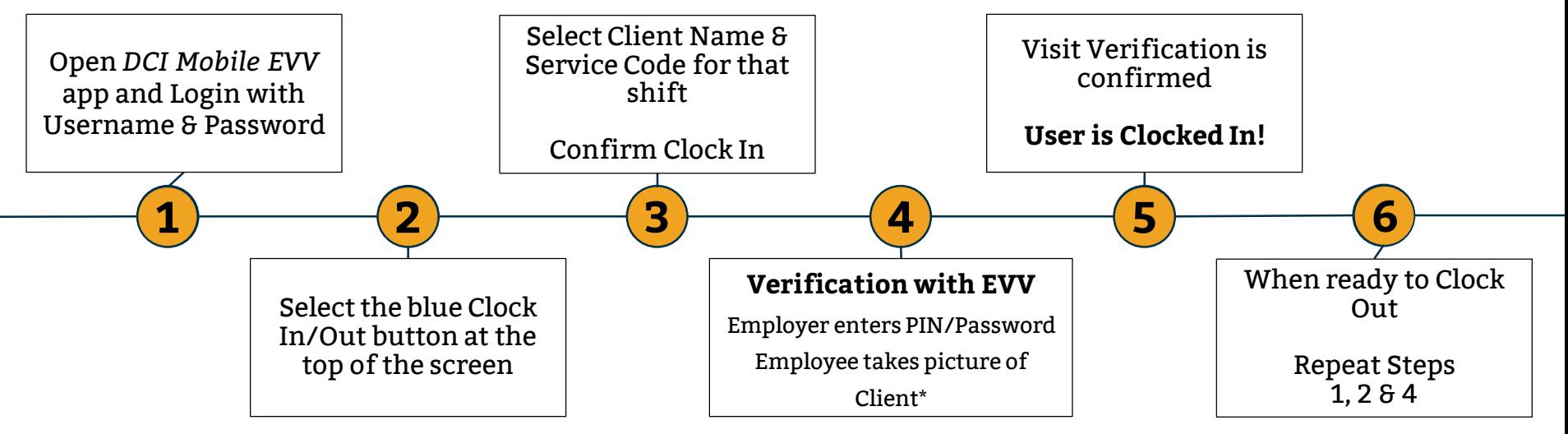

\*Requires Facial Recognition

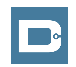

*Proprietary and Confidential: Do Not Distribute*

## **DCI Tips & Tricks**

- 1. All Employers and Employees should have a unique valid email address in DCI
- 2. Users have 3 attempts to login until they are locked out and need to contact Customer Service
- 3. Employers will exclusively use the DCI Web Portal and Employees will use the Mobile app
- 4. Employees will always enter their own time
	- Employers will Approve or Reject

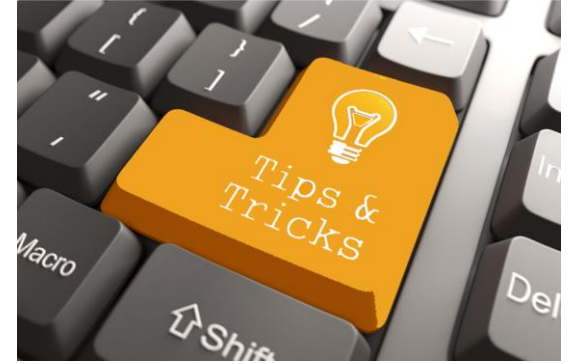

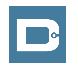

# **Where to go for help?**

- **Utilize our [DCI Training Materials](https://acumenfiscalagent.zendesk.com/hc/en-us/sections/115001414508-Outreach-Training-Materials?) for more help**
	- This will give you a full list of Training Materials for DCI
- **Contact your Customer Service for more help**

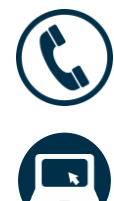

NC Phone: (877) 901-5827 WI Phone: (877) 901-5826

[acumenfiscalagent.zendesk.com](https://acumenfiscalagent.zendesk.com/hc/en-us)

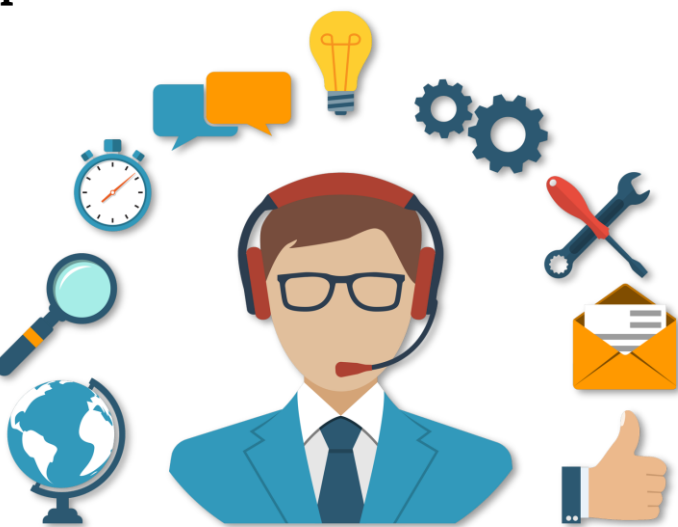

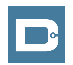

### **Thank you!**

Visit the **Help Center** to learn more at: acumenfiscalagent.zendesk.com

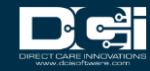